## **การตั้งค่าการใช้งาน ระบบเครื่องข่าย URU eduroam ส าหรับ ระบบปฏิบัติการ WINDOWS 7**

- **1. ตั้งค่าการระบบเครือข่าย**
	- **วิธีการเข้าใช้งานระบบ eduroam มีเงื่อนไขดังนี้**
	- **- เข้าระบบด้วย Account ที่ได้จากระบบลงทะเบียน eduroam ตัวอย่างเช่น [xxxx@uru](mailto:xxxx@uru.ac.th).ac.th กรณียังไม่มี Account สามารถลงทะเบียนเพื่อขอรับ account ได้ที่ eduroam.uru.ac.th ที่เมนู "บริการของเรา > register"**

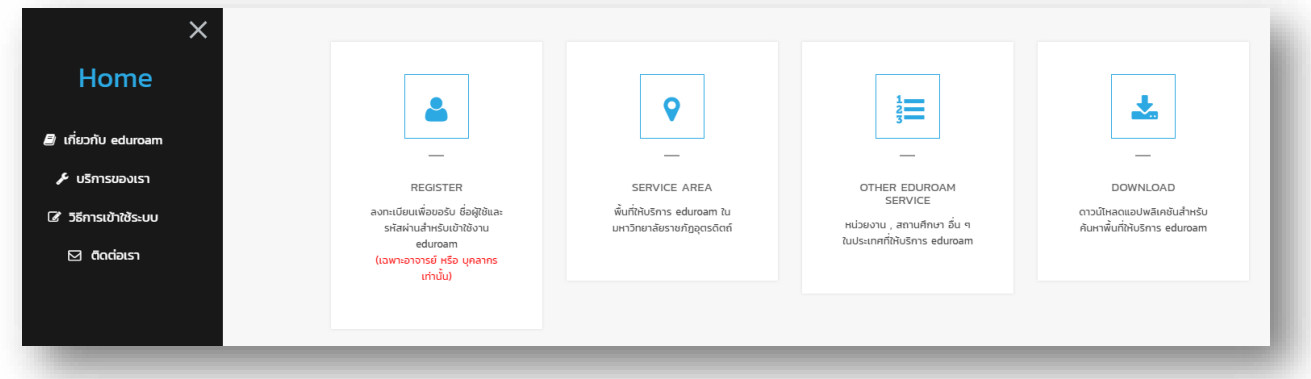

**2. ไปที่ Taskbar กดไอคอน จะมีหน้า Wireless Network Connection ขึ้นมาจากนั้นกด Open Network and Sharing Center**

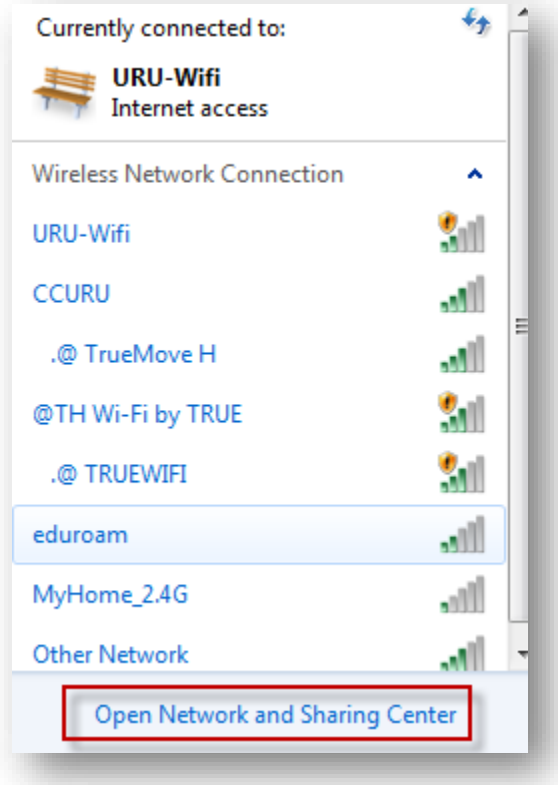

**3. เมื่อเข้าหน้า Network and Sharing Center ให้กด Manage wireless networks**

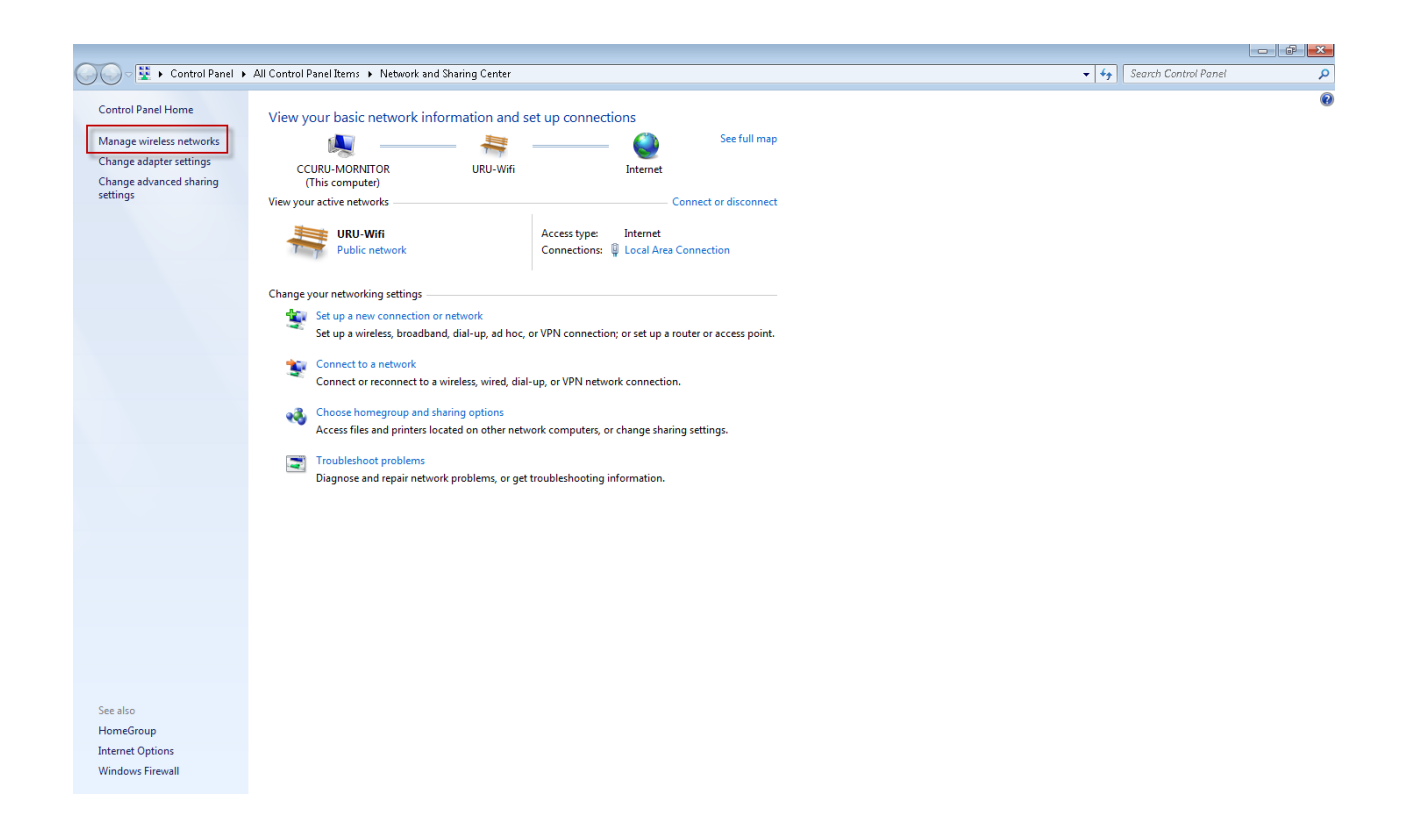

**4. จากนั้นกดปุ่ม Add เพื่อสร้าง Network ตัว eduroam**

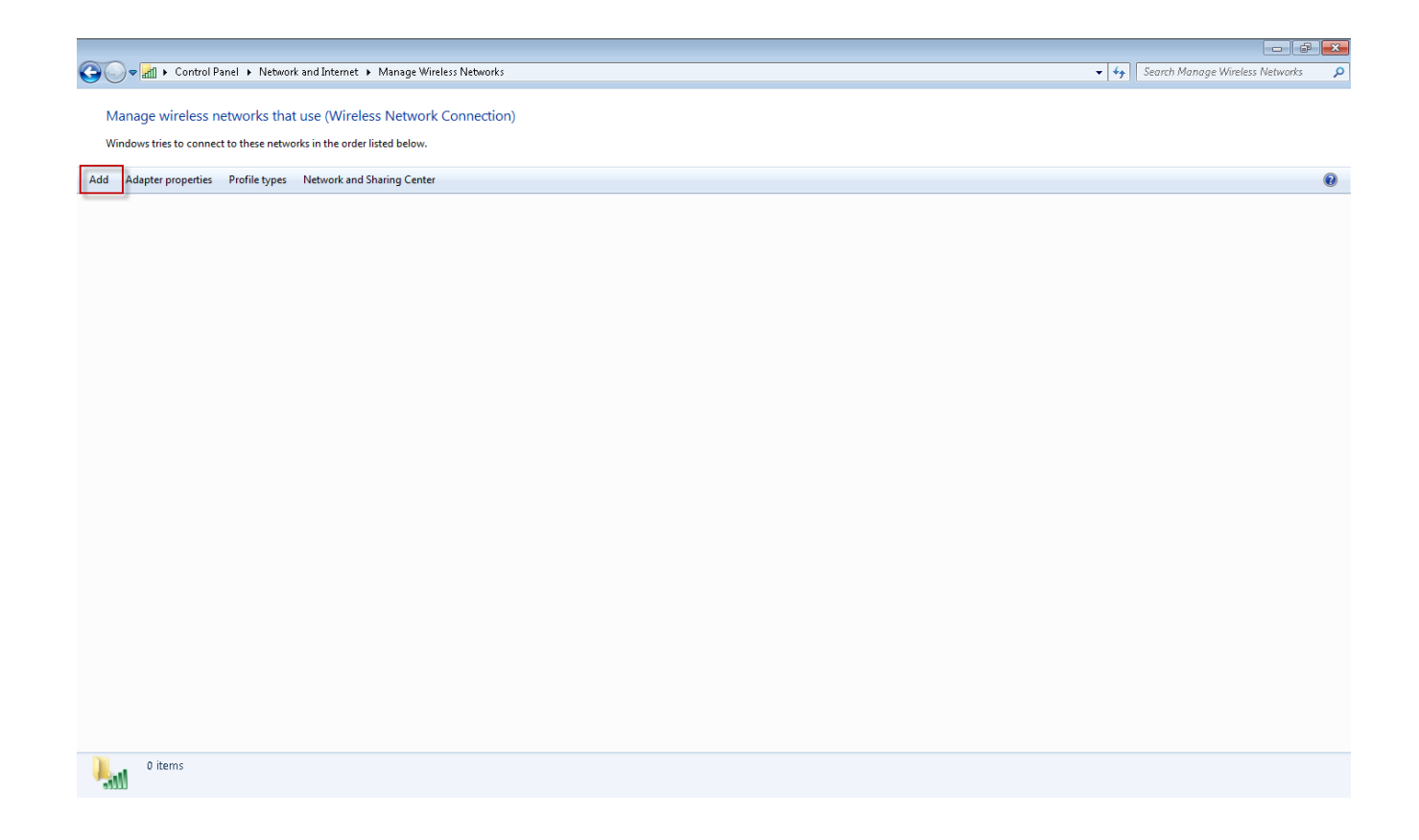

**5. เลือก Manually create a network profile**

J.

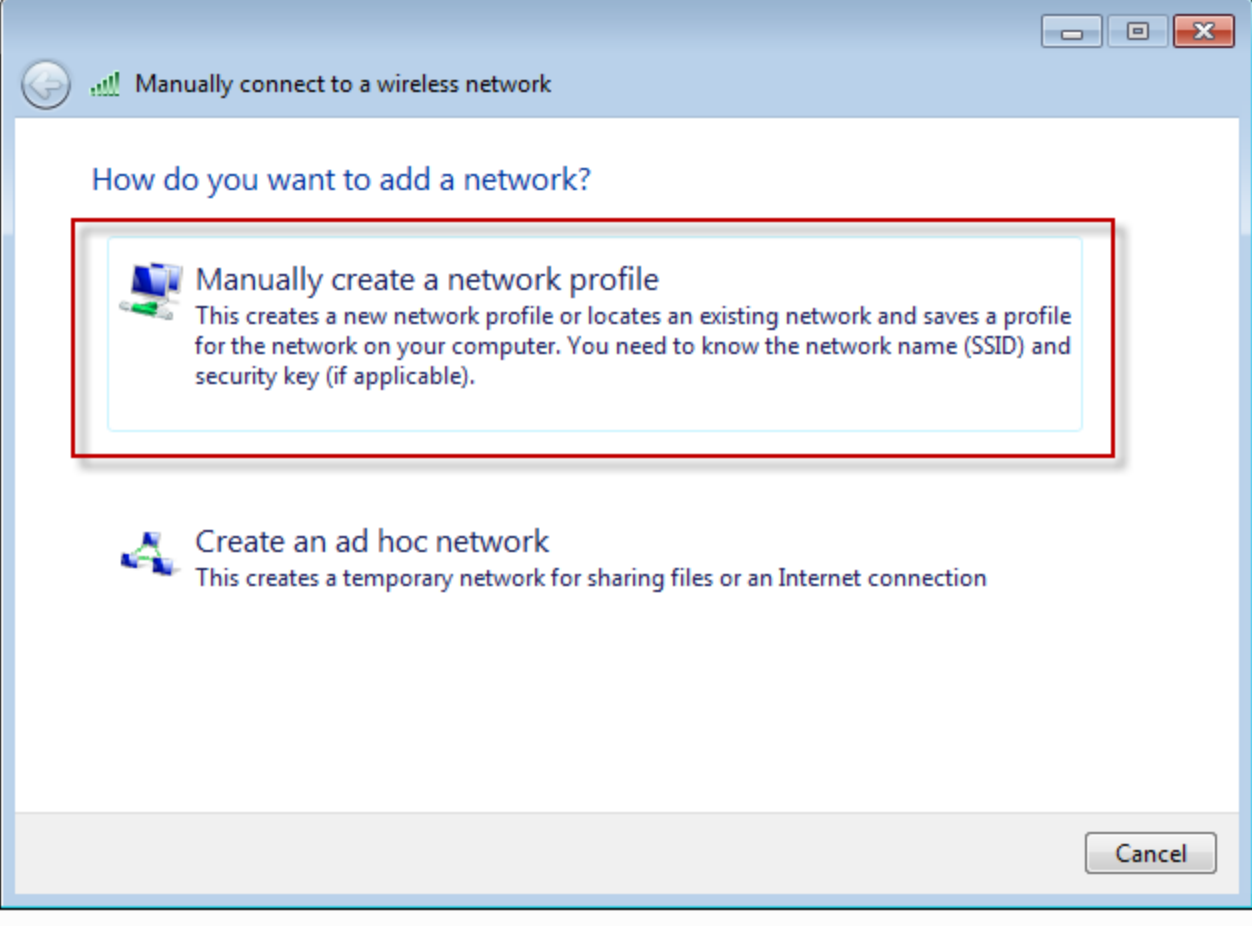

- **6. เมื่อเข้ามาที่หน้า Manually connect to a network profile จากนั้นปรับรายละเอียดดังนี้**
	- **- ตั้งชื่อในช่อง Network name ตัวอย่าง eduroam**
	- **- เลือก Security type เป็น WPA2-Enterprise**
	- **- เลือก Encryption type เป็น AES**
	- **- กดปุ่ม Next**

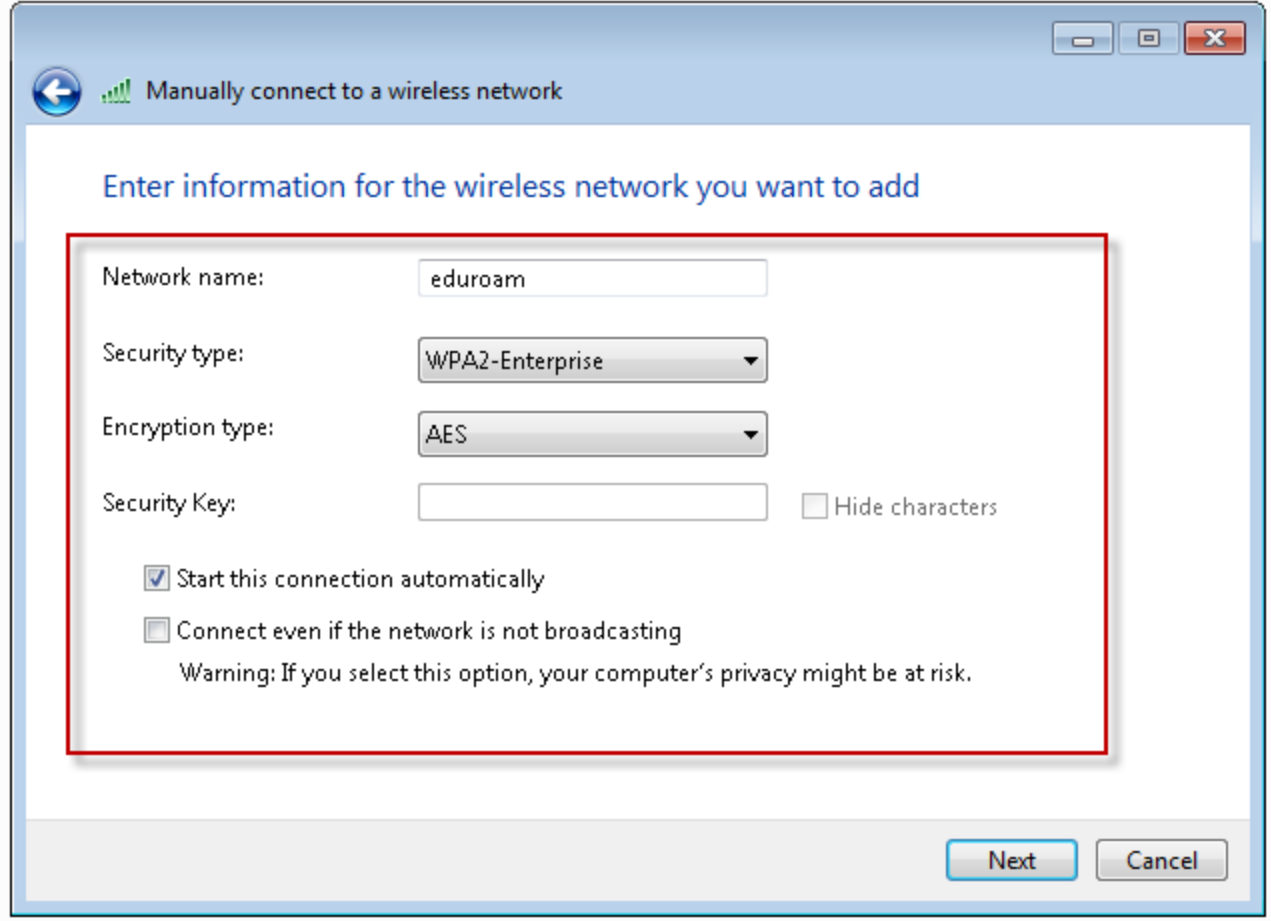

**7. ต่อมาให้กด Change connection settings จะเข้ามาในหน้า Wireless Networks Properties**

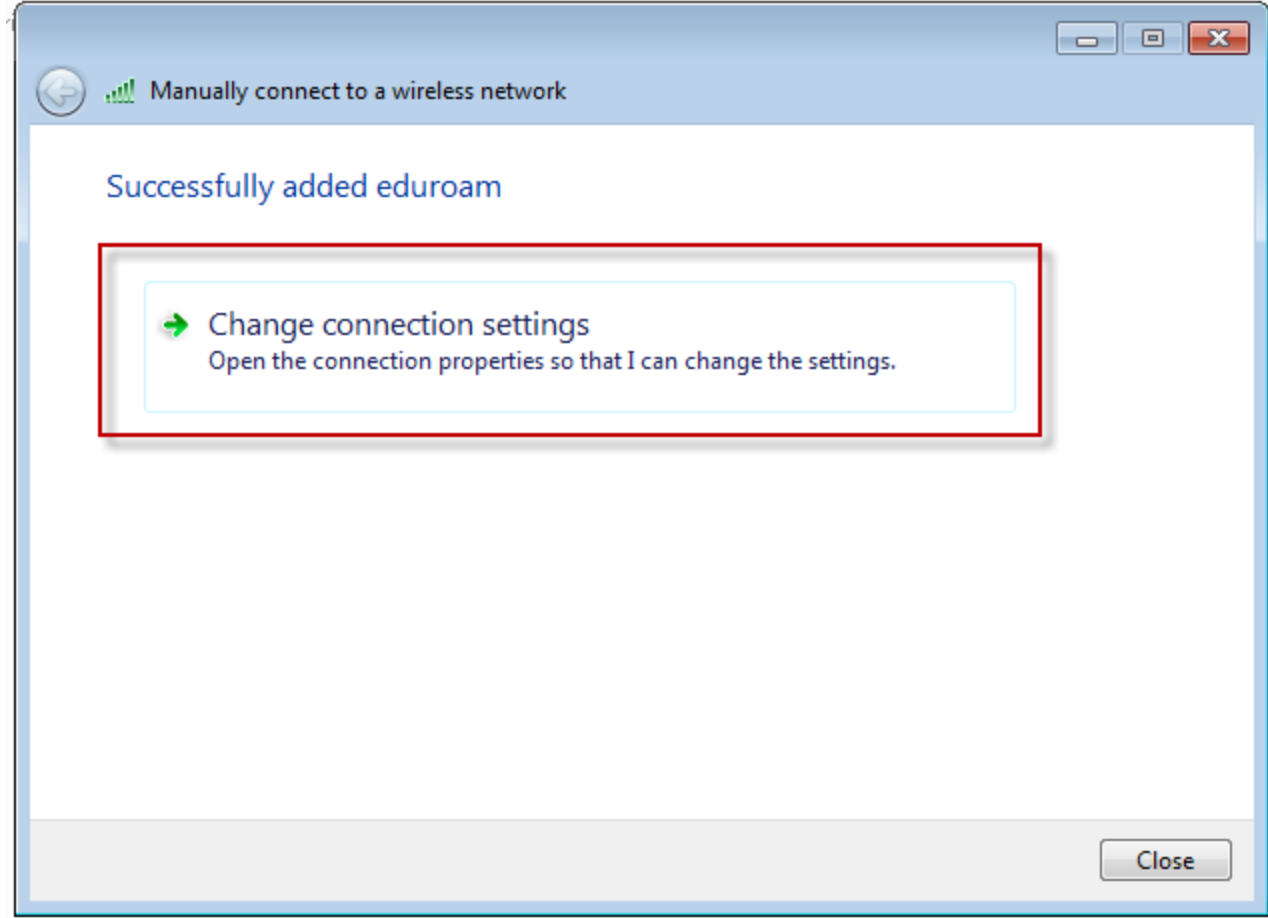

## **8. จากนั้นกดปุ่ม Settings**

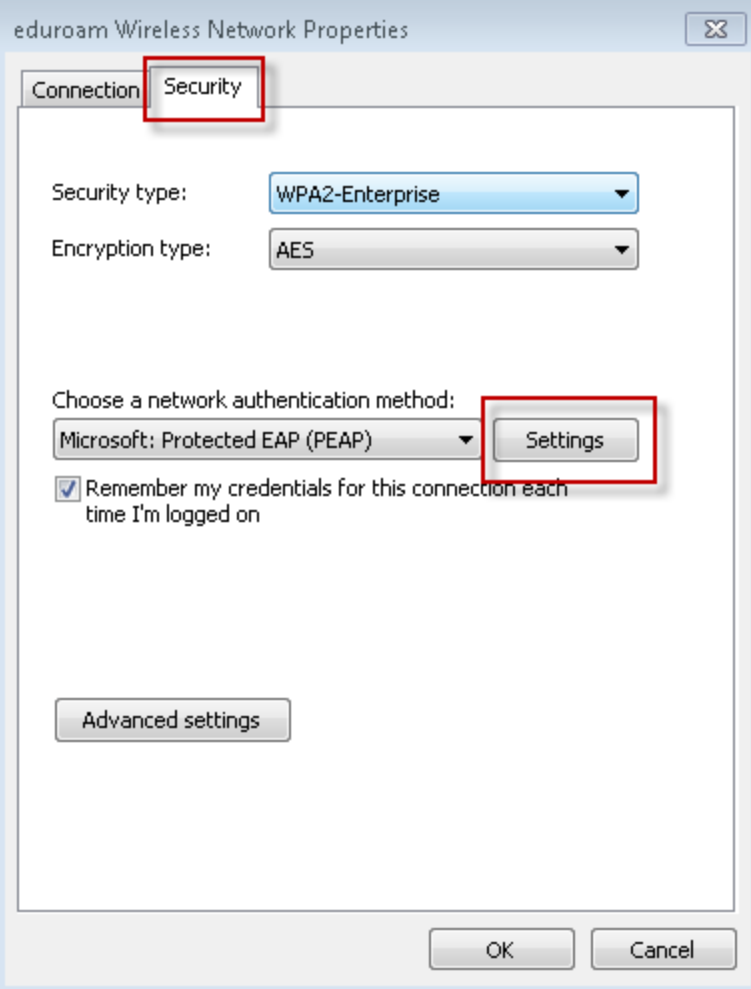

**9. ในหน้า Protected EAP Properties ให้ยกเลิก Validate server certificate กดปุ่ม Configure…**

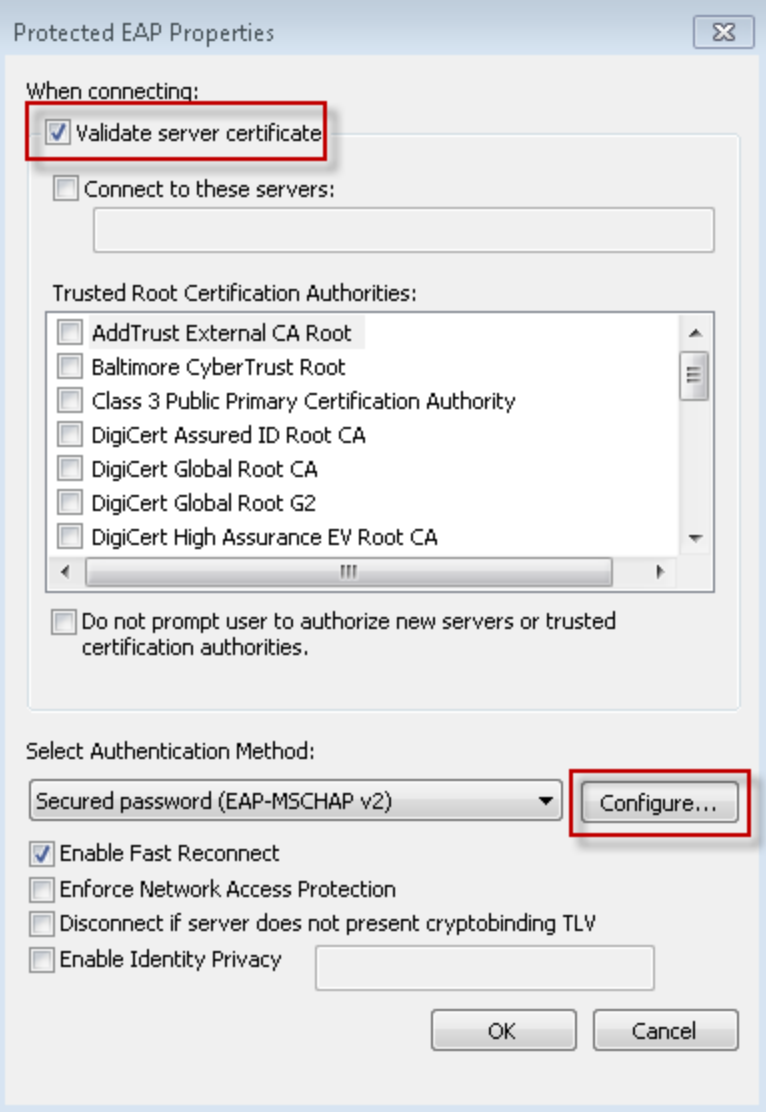

**10. จะขึ้นหน้า EAP MSCHAPv2 Properties ให้ยกเลิก Automatically user my Windows logon name and password (and domain if any) แล้วกดปุ่ม OK** 

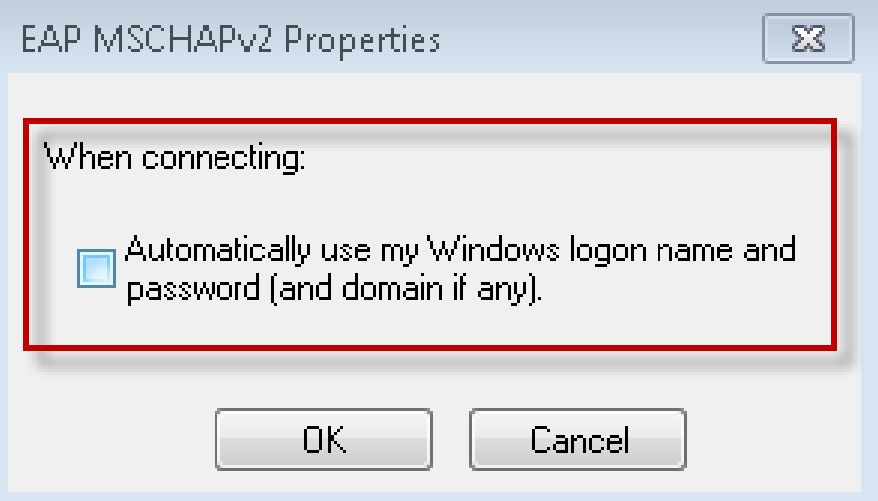

**11. จากนั้นกลับมาที่หน้า Wireless Networks Properties กดปุ่ม Advanced settings**

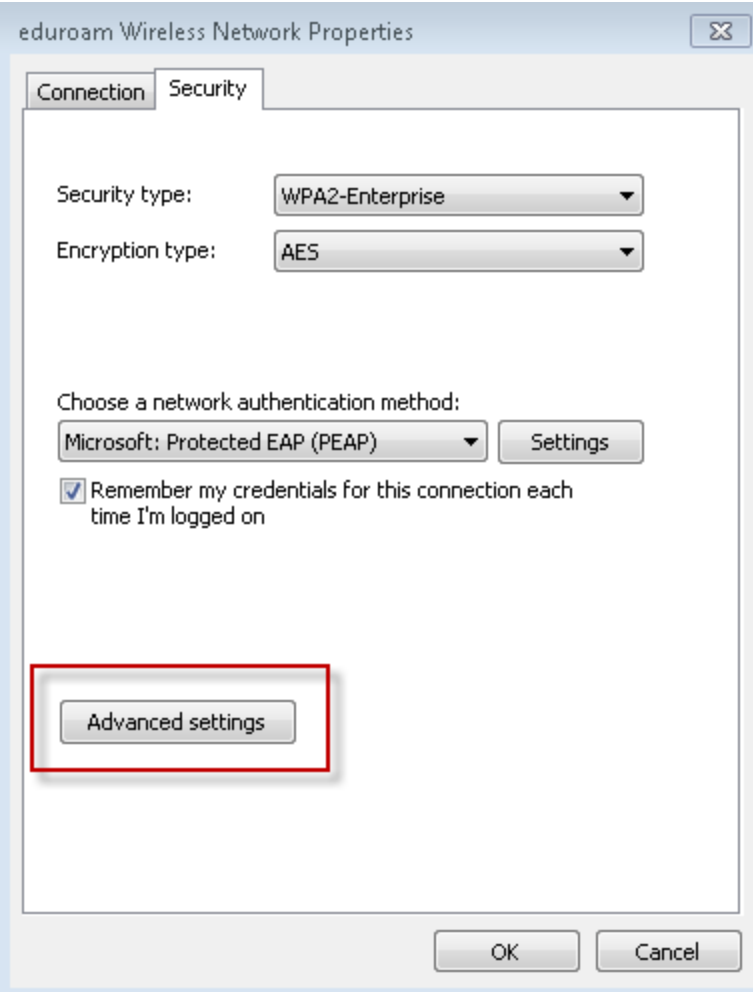

**12. หน้า Advanced settings ให้ปรับตัวเลือกจาก User or computer authentication มาเป็น User authentication แล้วกดปุ่ม OK**

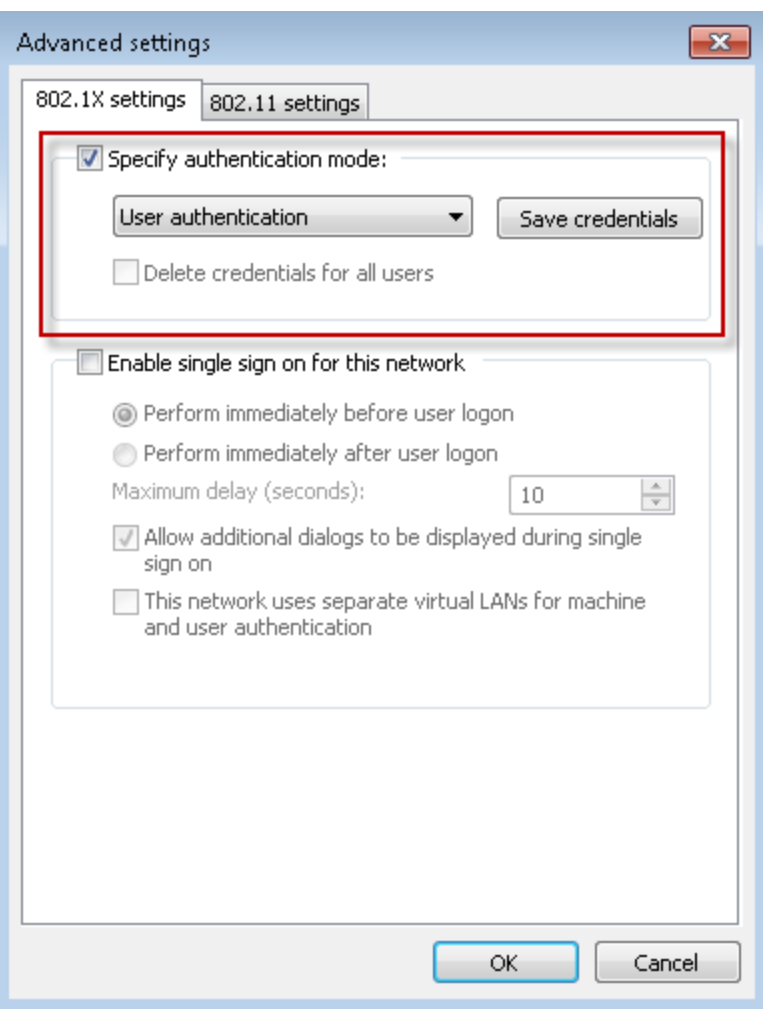

## **13. กดปุ่ม Close**

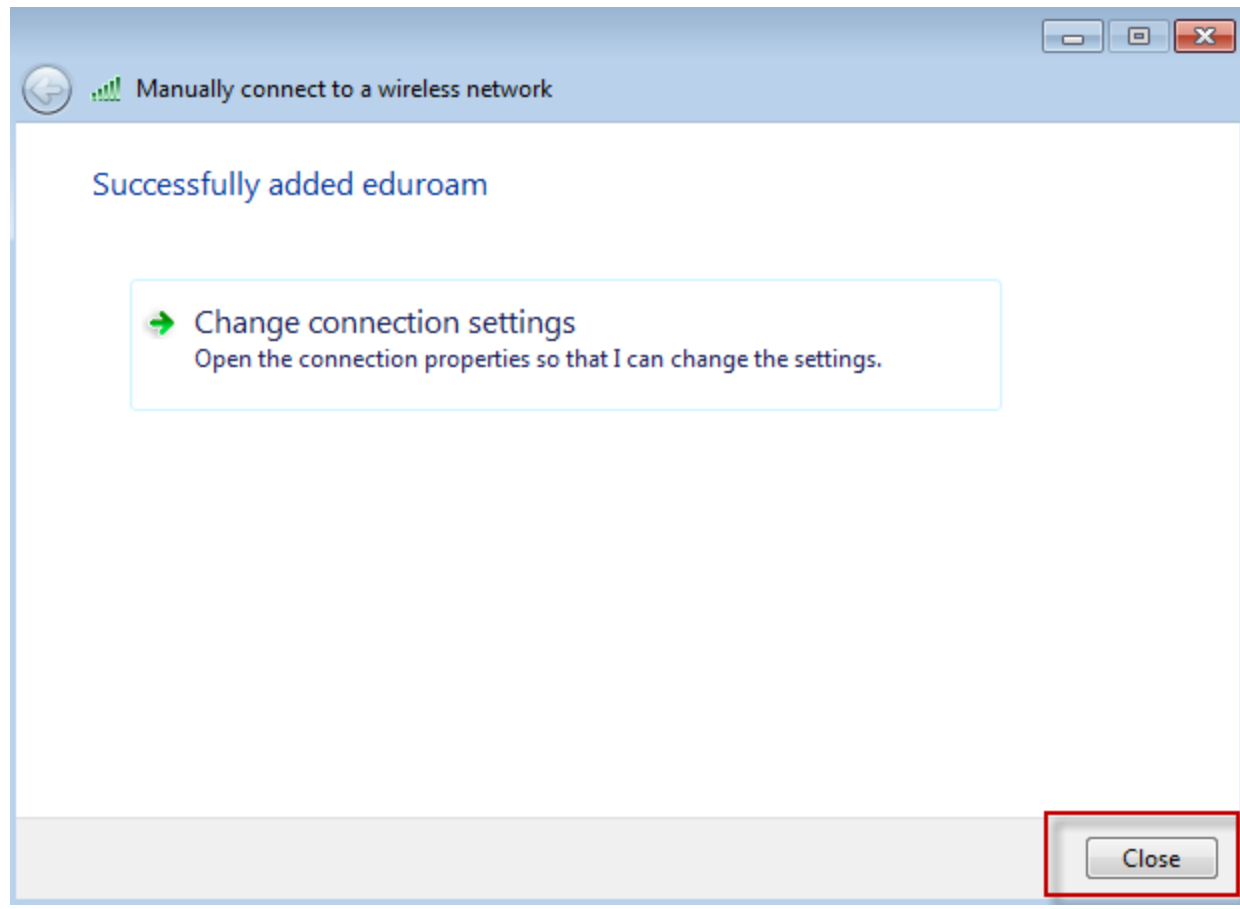

**14. จากนั้นทดลองใช้งานโดยกดไอคอน จะมีหน้า Wireless Network Connection ขึ้นมากดเลือก eduroam ที่สร้างไว้ แล้วกดปุ่ม Connect** 

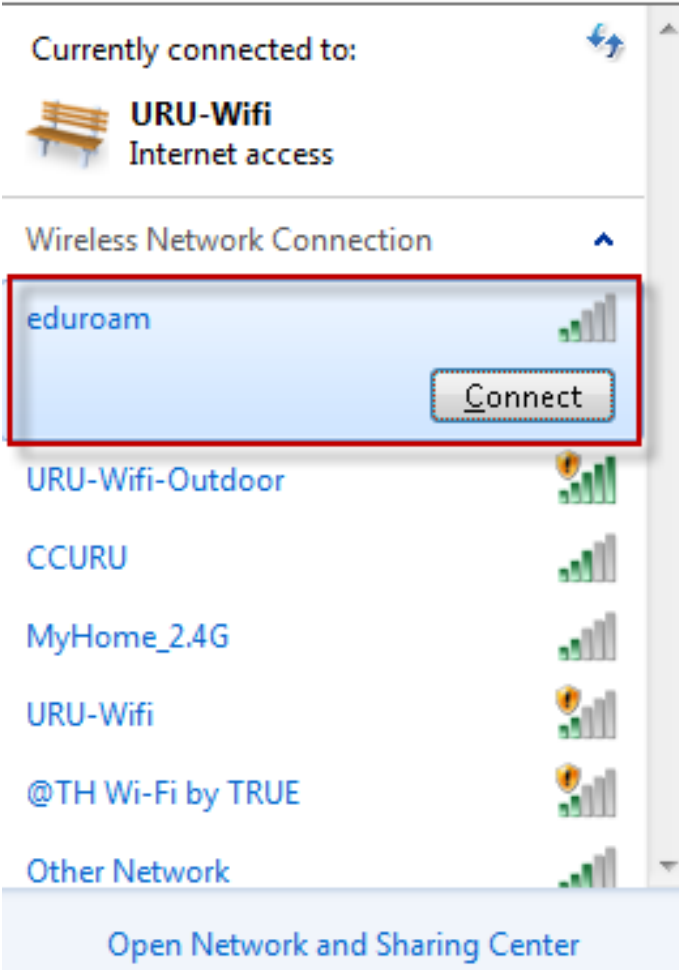

- **15. รอ Connect Network จะขึ้นหน้าให้ใส่รหัสผ่าน ดังนี้**
	- **- Username ให้ใส่ Username ที่สมัครไว้กับ มหาวิทยาลัยฯ เช่น [xxxxx@uru](mailto:xxxxx@uru.ac.th).ac.th**
	- **- Password ให้ใส่รหัสผ่าน ที่สมัครใช้งานไว้**
	- **- จากกดปุ่ม OK**

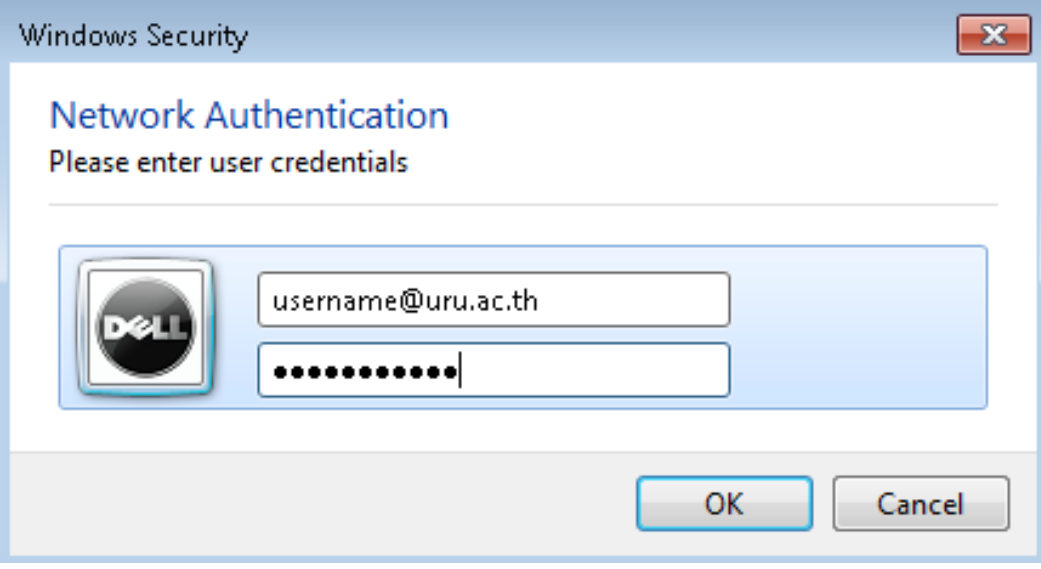